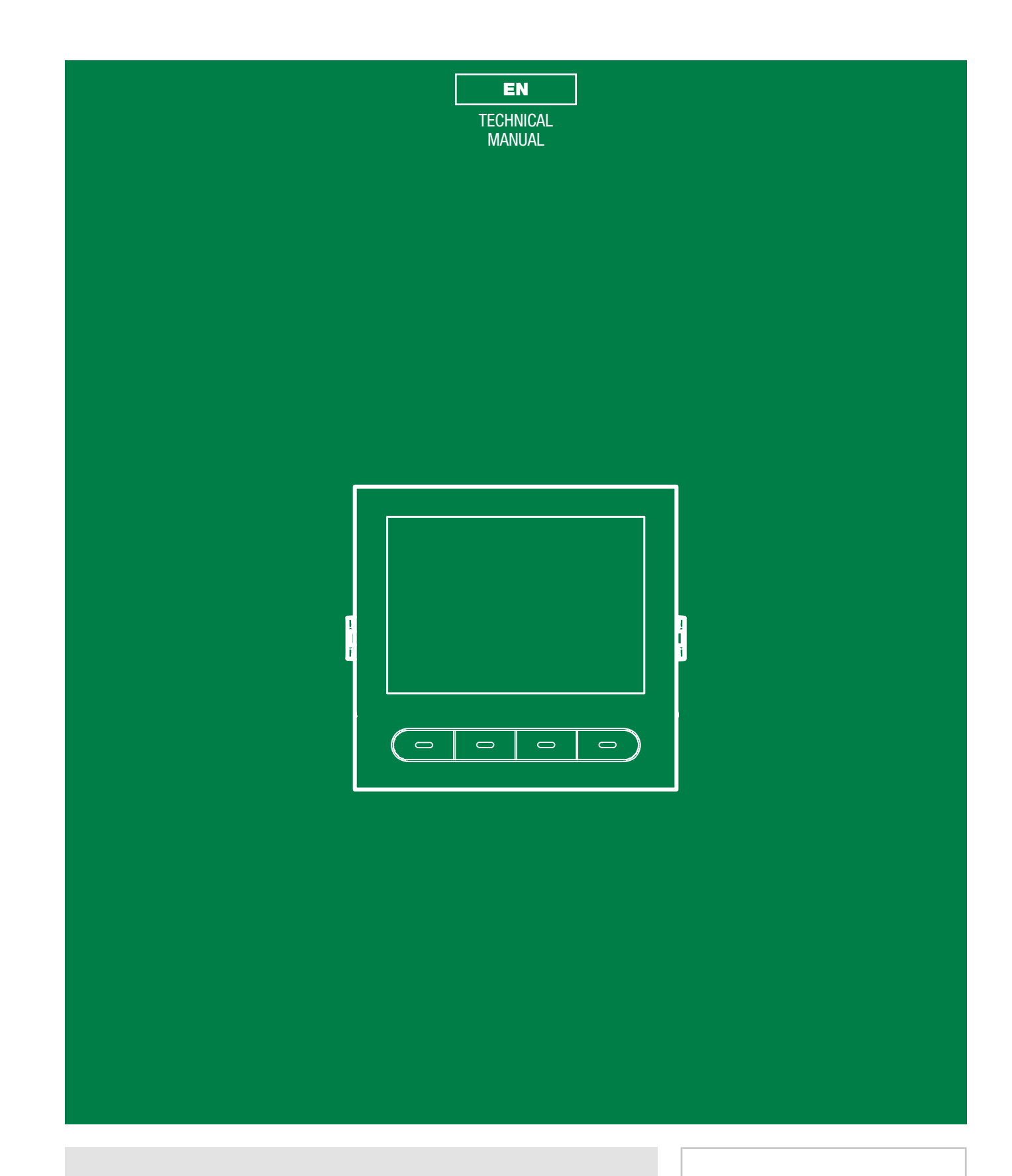

Digital directory module with Ultra display Art. UT9260M

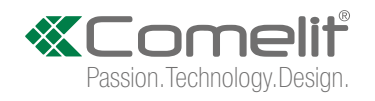

# Warning

- This Comelit product was designed for use in the creation of audio and video communication systems in residential, commercial or industrial settings and in public buildings or buildings used by the public.
- All activities connected to the installation of Comelit products must be carried out by qualified technical personnel, with careful observation of the indications provided in the manuals / instruction sheets supplied with those products.
- Cut off the power supply before carrying out any maintenance procedures.
- Use wires with a cross-section suited to the distances involved, observing the instructions provided in the system manual.
- We advise against running the system wires through the same duct as the power cables (230V or higher).
- To ensure Comelit products are used safely: carefully observe the indications provided in the manuals / instruction sheets and make sure the system created using Comelit products has not been tampered with / damaged.
- Comelit products do not require maintenance aside from routine cleaning, which should be carried out in accordance with the indications provided in the manuals / instruction sheets. Any repair work must be carried out: for the products themselves, exclusively by Comelit Group S.p.A., for systems, by qualified technical personnel.
- Comelit Group S.p.A. does not assume any responsibility for: any usage other than the intended use; non-observance of the indications and warnings contained in this manual / instruction sheet. Comelit Group S.p.A. nonetheless reserves the right to change the information provided in this manual / instruction sheet at any time and without prior notice.

# Table of contents

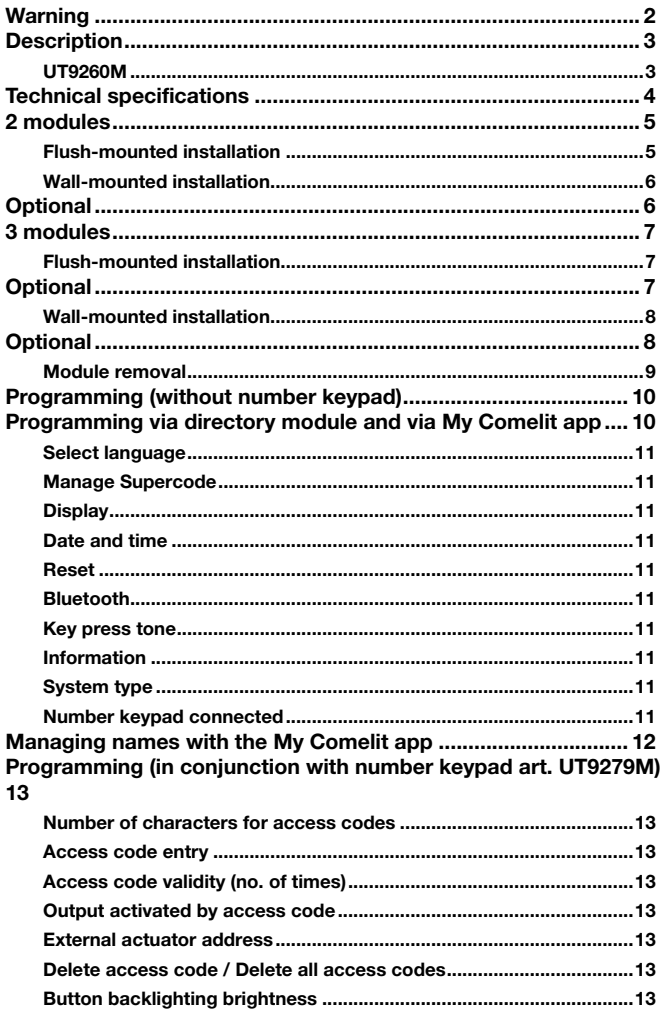

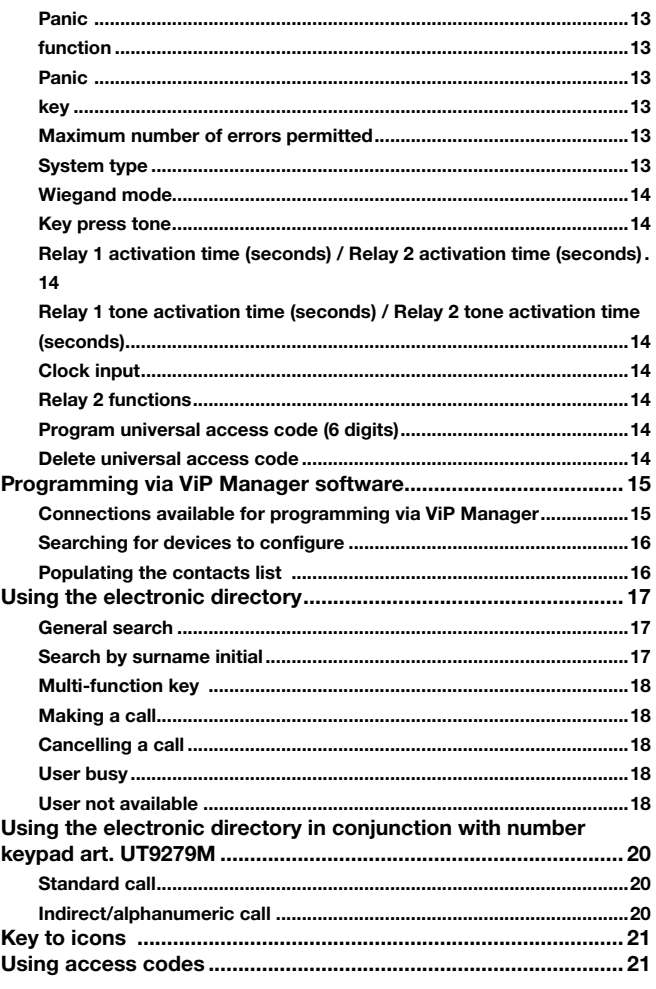

 $\overline{\phantom{0}}$ 

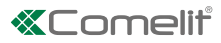

# **Description**

### UT9260M

*Digital directory module for Ultra entrance panel, compatible with all systems.*

*Bluetooth connection for managing names in the directory using the installer's MyComelit app.*

*Buttons for selecting the user and the call.*

*Option of customising a button for direct calls to the switchboard, commercial activities, activation of an opening or a light. Features a 3.5" colour graphic display.*

*It can be paired with the number keypad module* (Rel. 1.1.0 or higher) *for calling the user directly when the code is known and for access control with the activation of audio or audio/video module outputs and system actuators. Dimensions: 100x90x35 mm.*

*To make full use of the available functions, ALL modules making up the external entrance panel must be updated*  to the latest firmware version, which is available to download from the **pro.comelitgroup.com** 

-----------------------------------

*Use ViP Manager software to carry out the update. ViP Manager software is available to download from the website* pro.comelitgroup.com

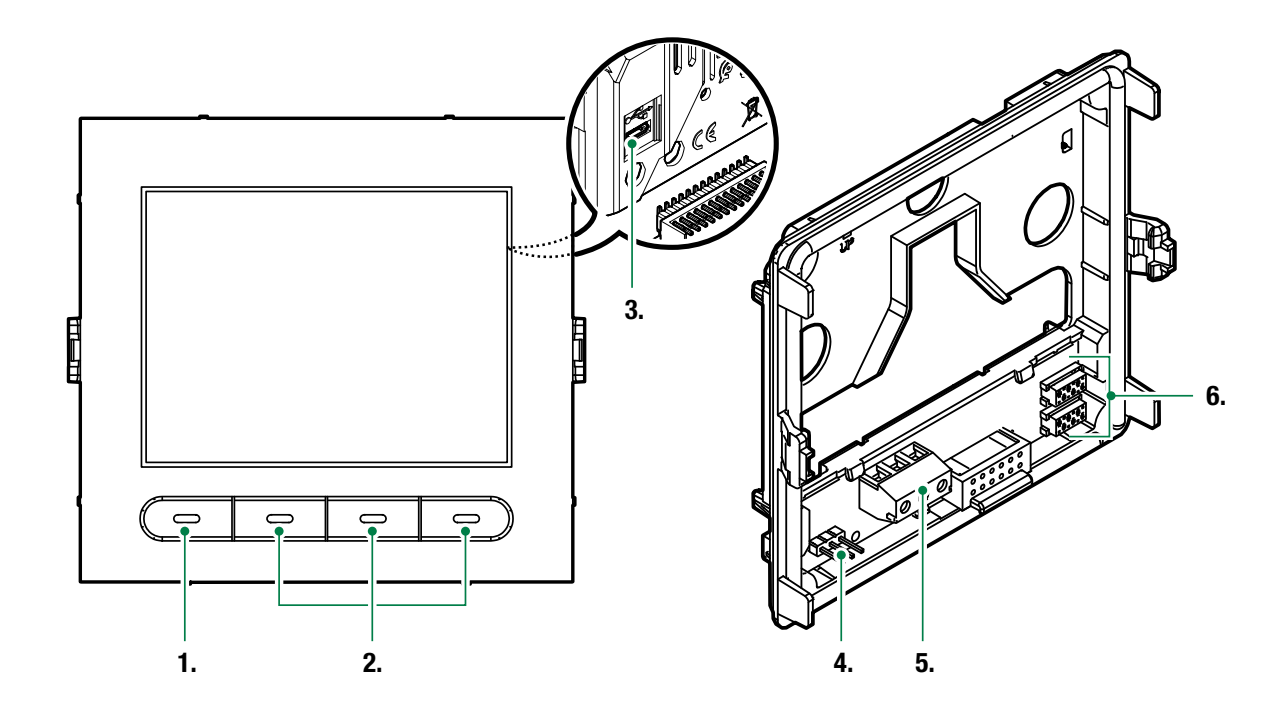

- 1. Programmable multi-function key
- 2. Multi-function keys
- 3. Micro USB for connection to the computer

4. JP1 jumper for programming access

 $J_{P1}$  normal operation

JP1 programming mode active

5. Terminal block for connection:

D- D+ GND RS485 output connection

6. Connector for connecting previous/next modules

 $\mathbf{I}$ 

# Technical specifications

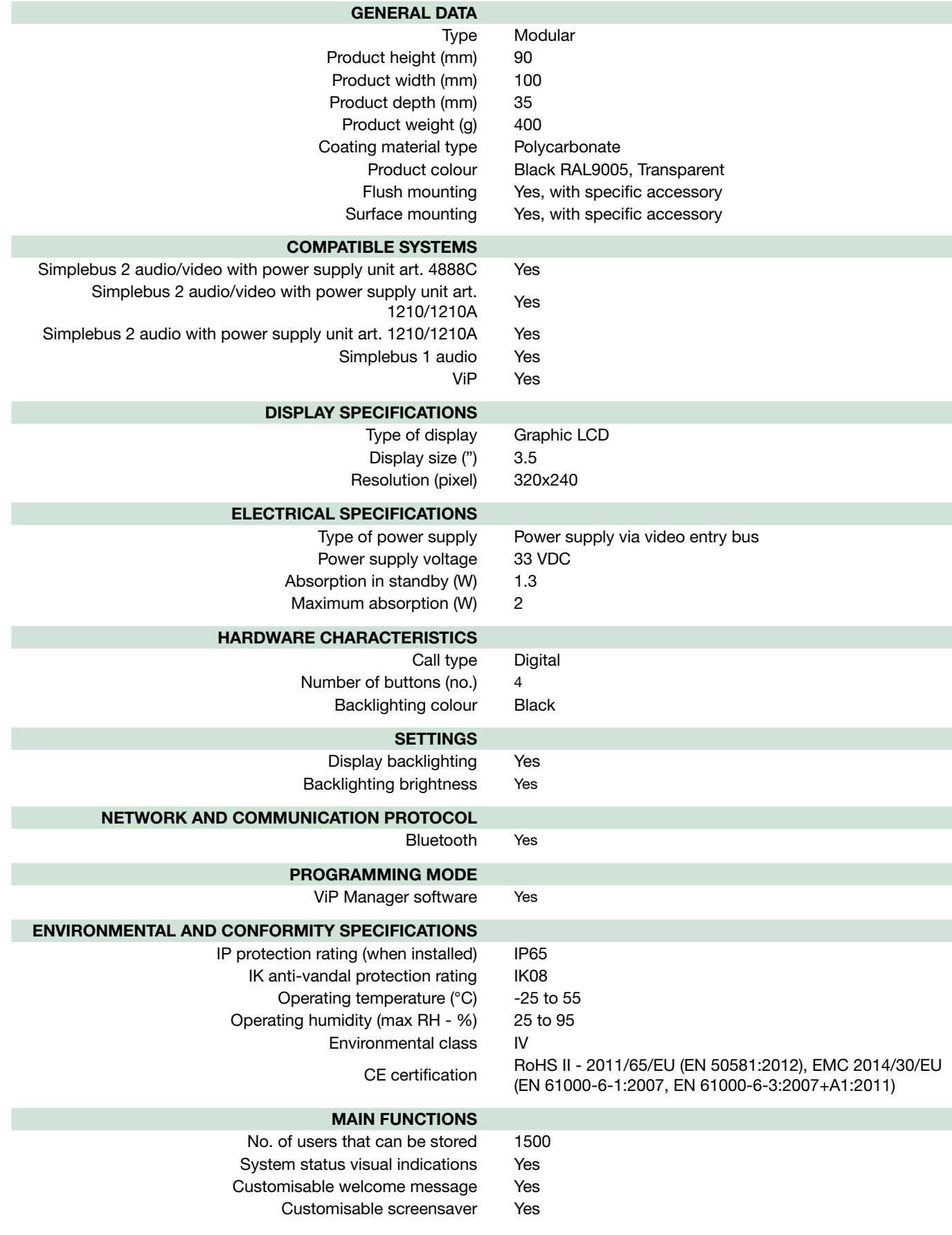

## 2 modules Flush-mounted installation

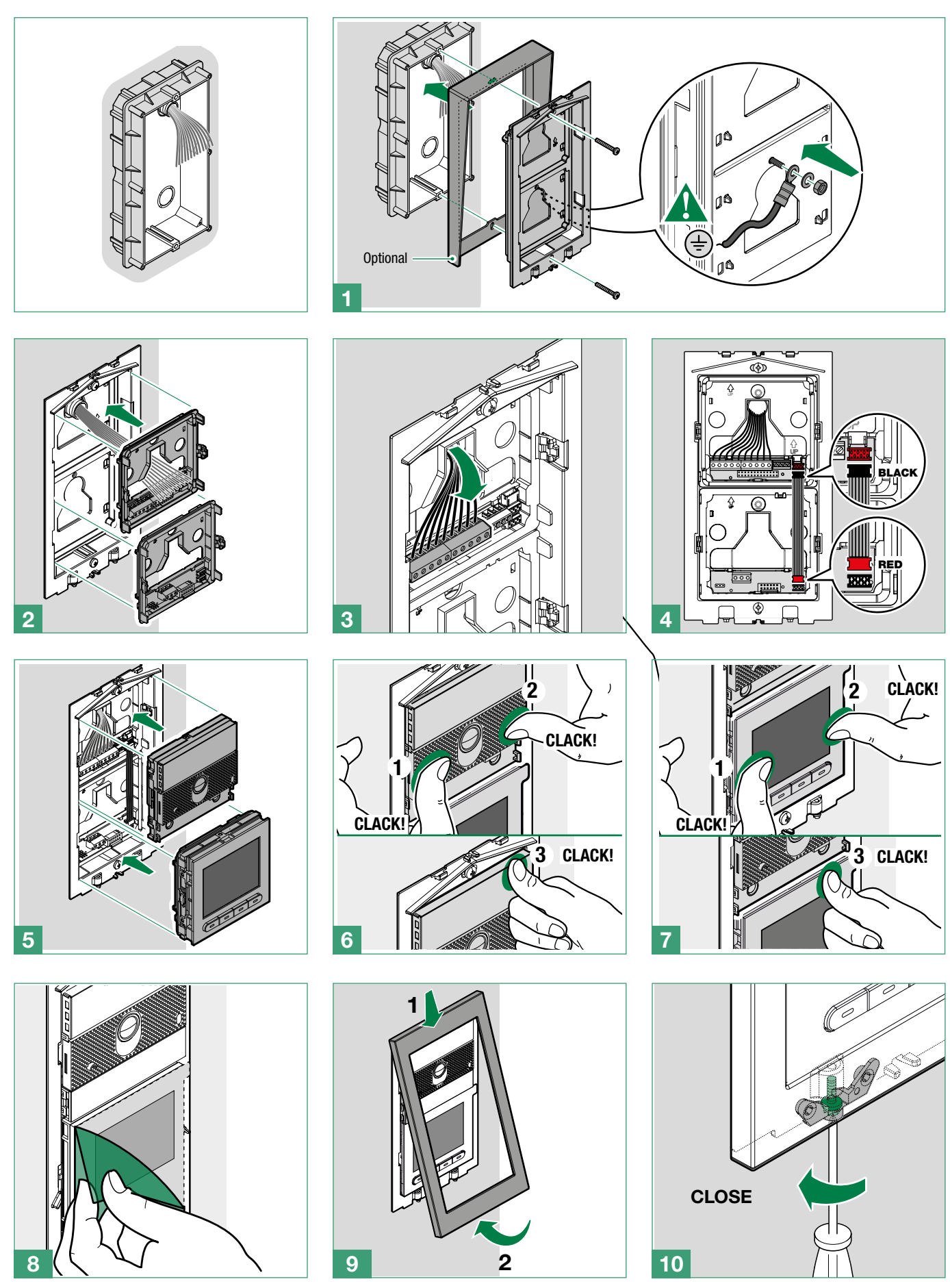

 $\bar{\Gamma}$ 

### Wall-mounted installation

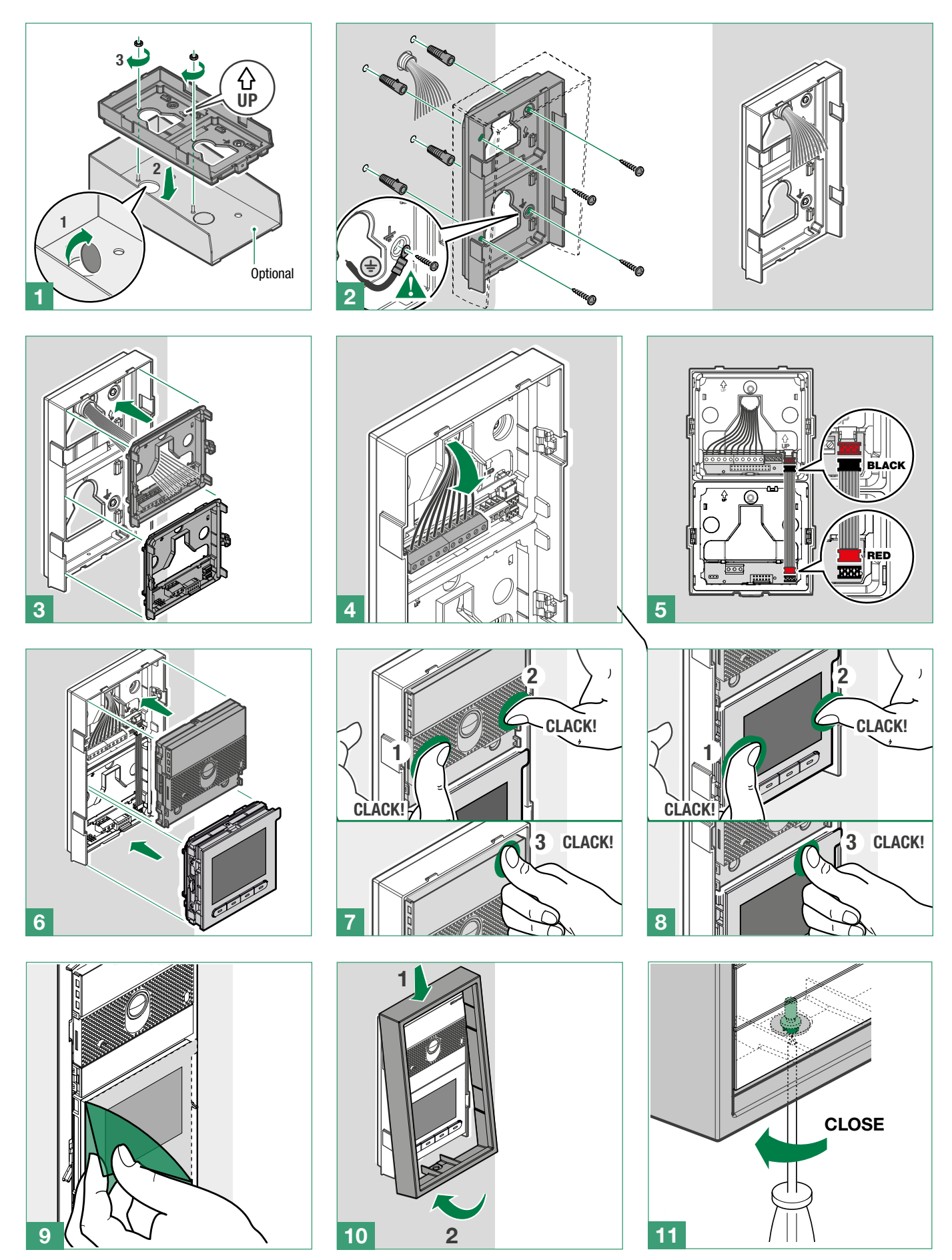

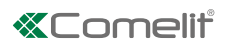

## Flush-mounted installation 3 modules

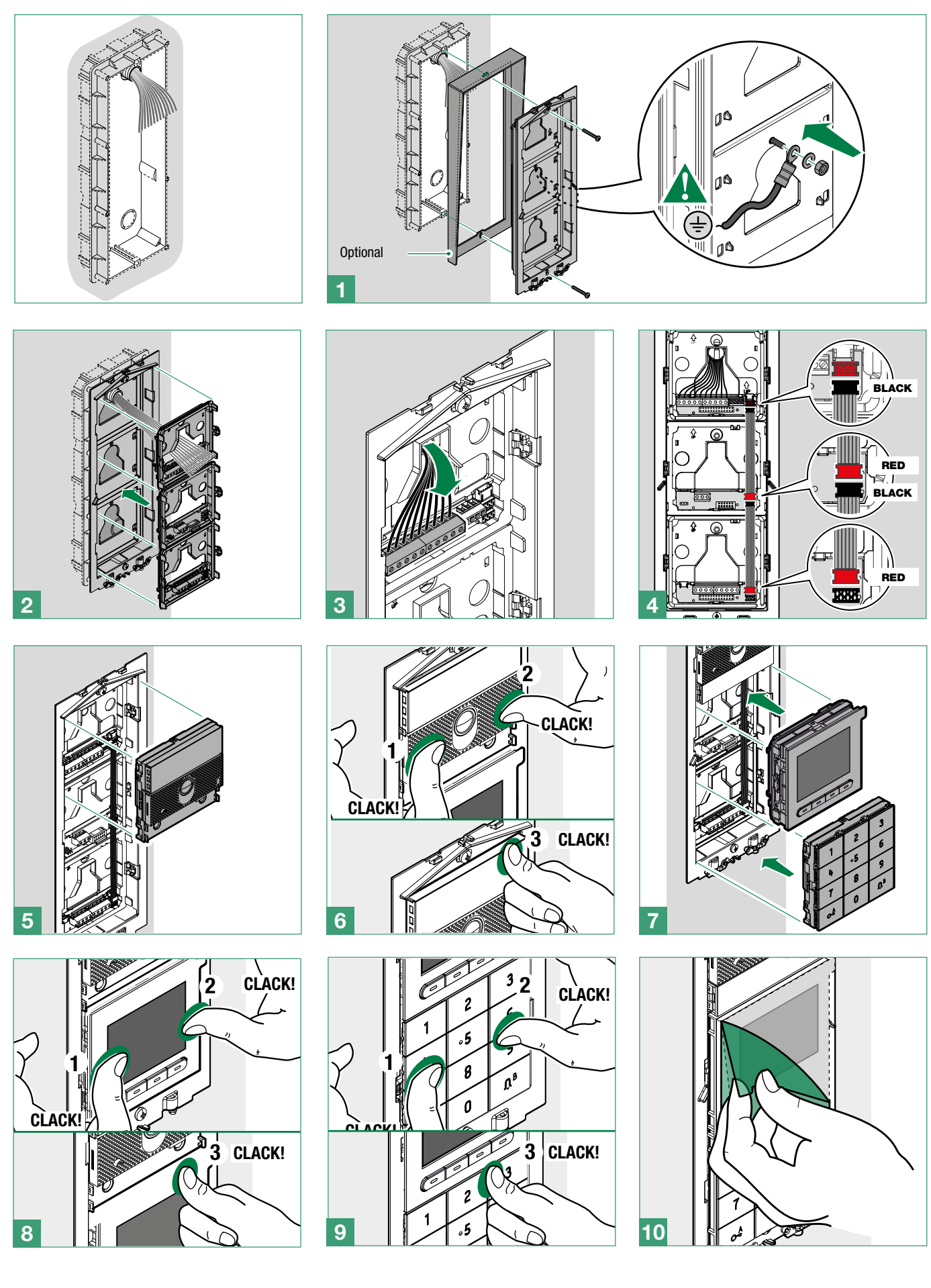

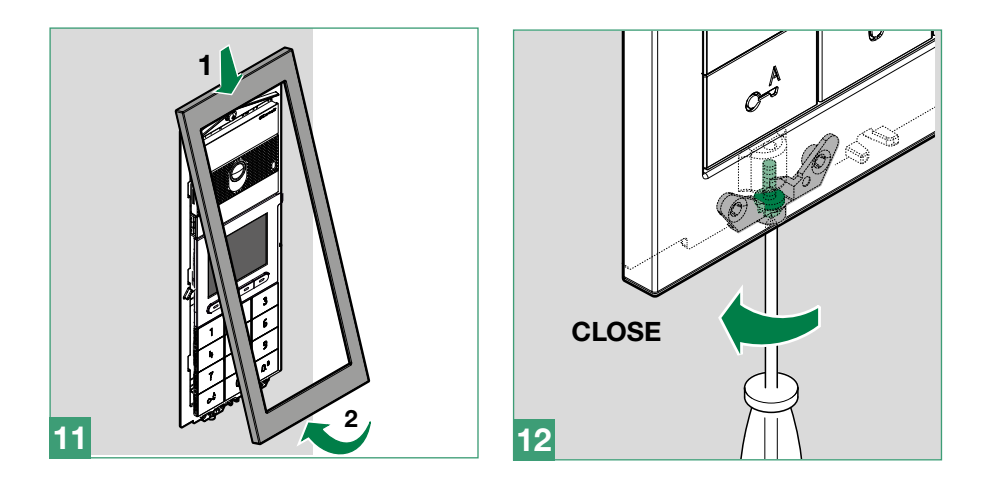

### Wall-mounted installation

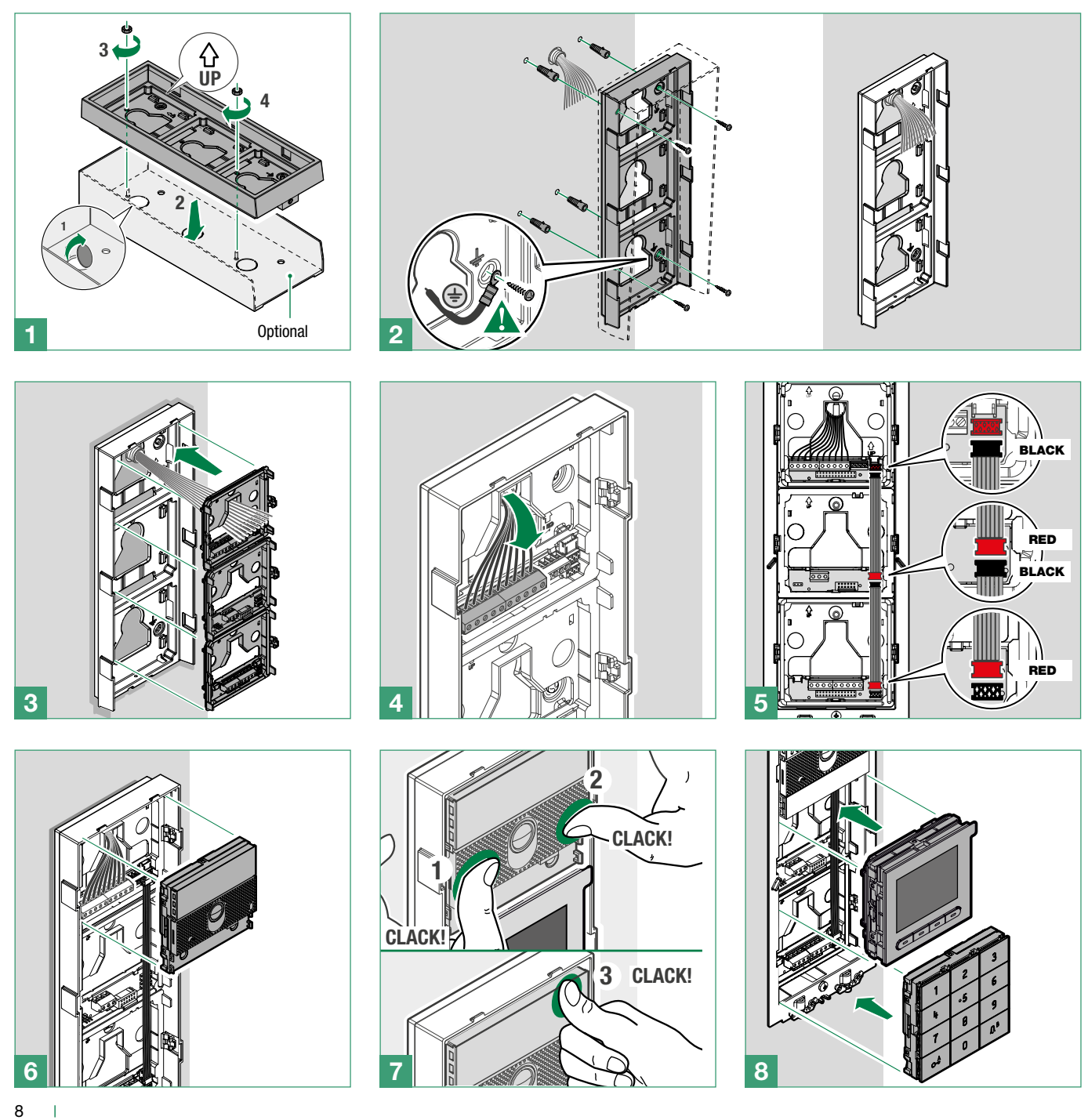

### **«Comelit®**

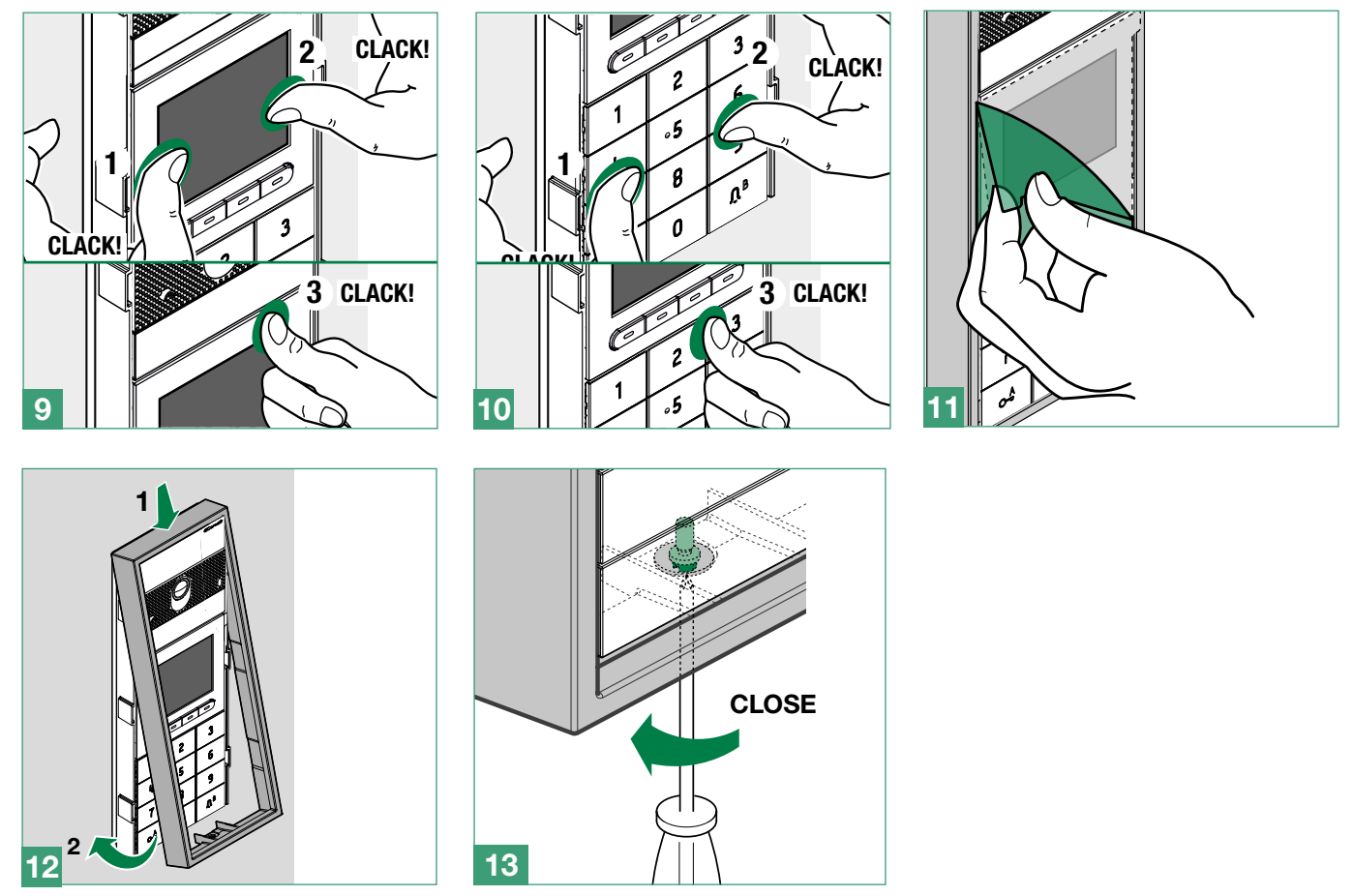

### Module removal

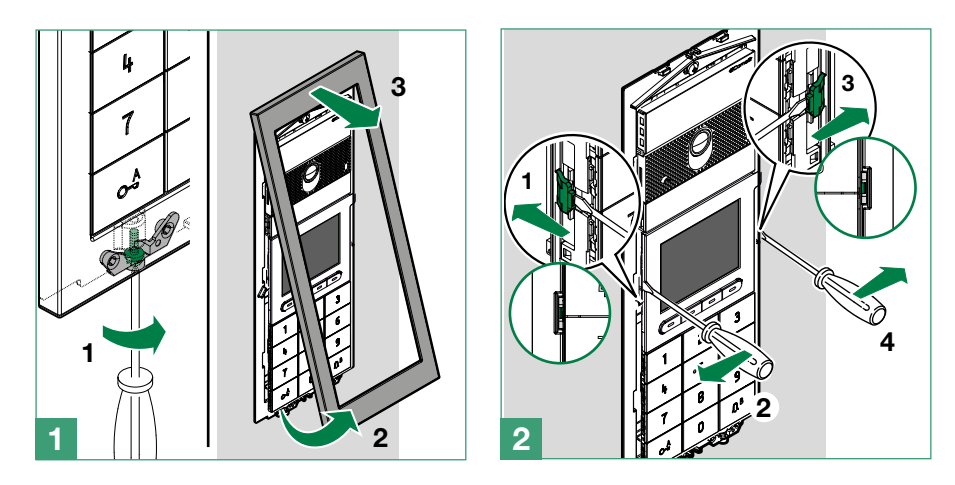

 $\mathbf{I}$ 

# Programming (without number keypad)

There are 2 programming methods:

- I. Programming via directory module and via My Comelit app This can be used to perform basic configurations quickly and easily, for device startup (select operating language, adjust contrast and brightness, etc.). The My Comelit app is required to manage users (add, edit and delete user).
- II. Programming via ViP Manager software (available to download free of charge from the website pro.comelitgroup. com).

This allows full and customised programming (see ViP Manager programming manual):

- o Manage users (add, edit and delete user)
- o Change call layout
- o Set default or custom screensavers
- o Set welcome messages
- o (see page 13)

## Programming via directory module and via My Comelit app

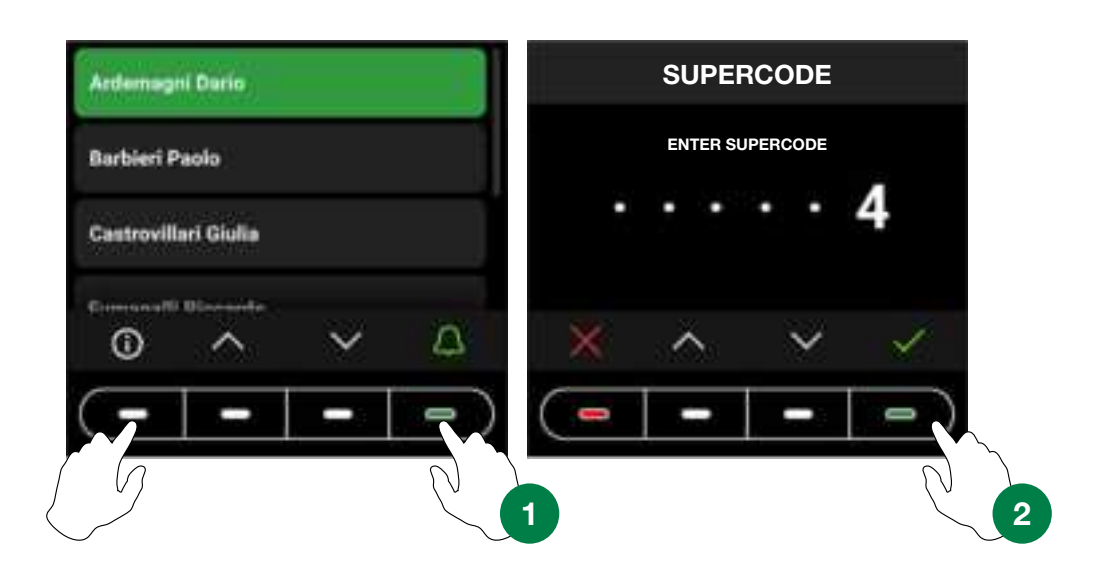

To access the settings, press the first key on the left and the last key on the right until the "SUPERCODE" screen appear. You will be asked to enter the Supercode (6 digits, default: 778899).

- 1. Press  $\vee$  and  $\wedge$  to select the desired digit, then press  $\vee$  to confirm and move on to the next digit or wait one second
- 2. Press  $\times$  to return to the previous digit
- 3. Enter the supercode (default: 778899)
- 4. Press  $\checkmark$

### CAUTION: to guarantee security, we recommend changing the supercode.

At each step, press  $\vee$  and  $\wedge$  to scroll through the menus/select the desired entry, press  $\checkmark$  to confirm and move on to the next entry. Press  $\times$  or  $\leftarrow$  to cancel/return to the previous entry.

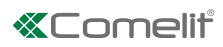

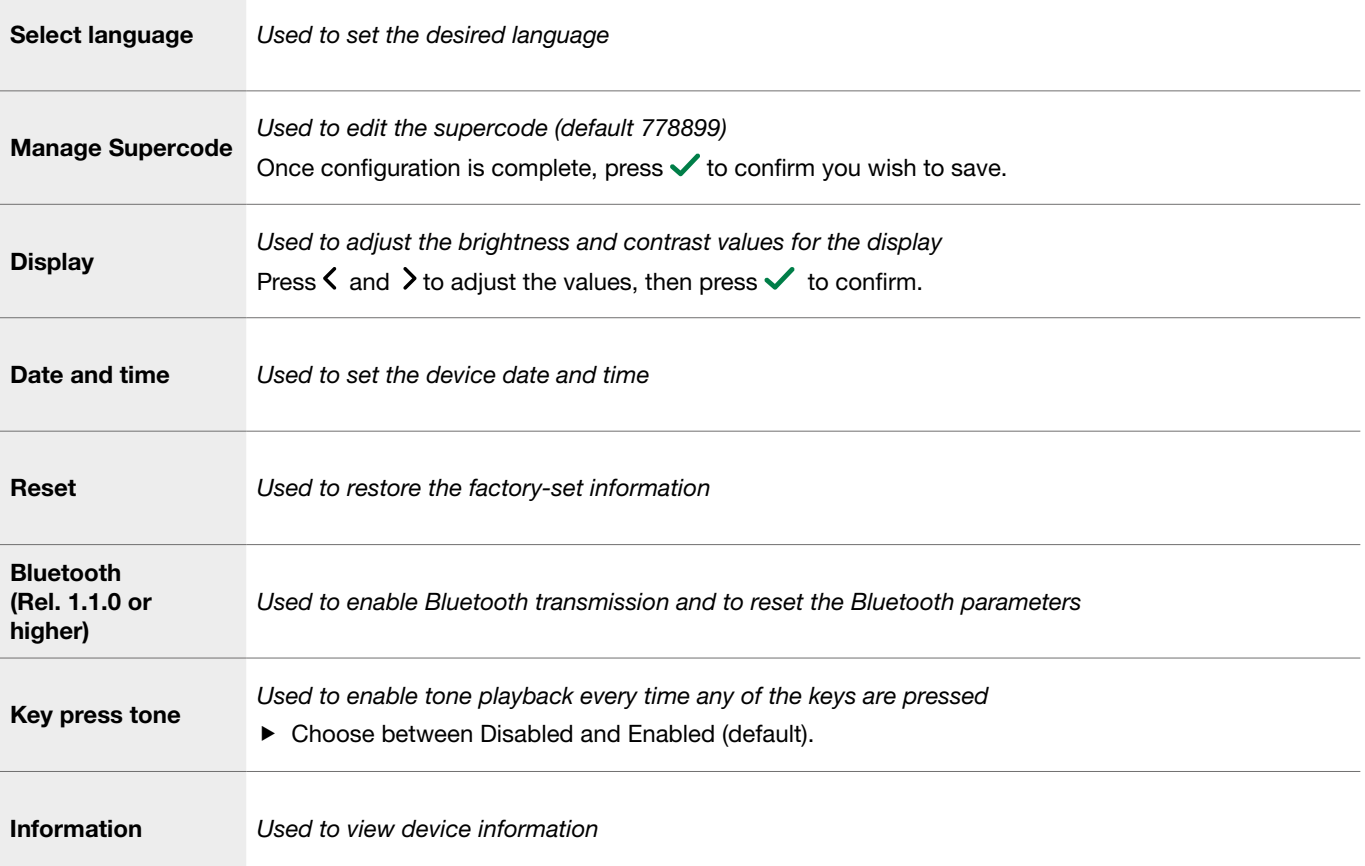

### If the directory is connected to the computer by means of a micro-USB, the following menus will also be available:

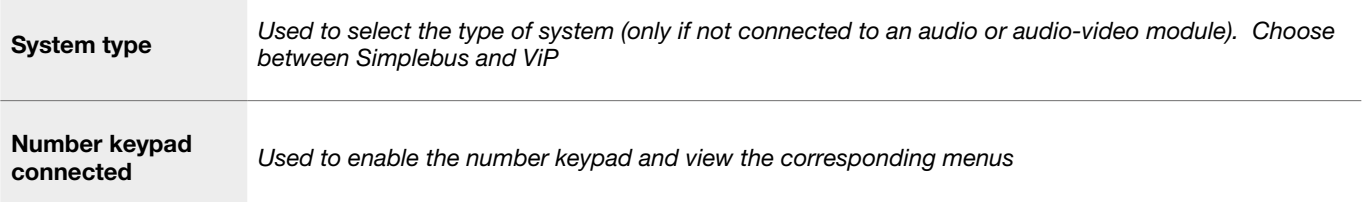

# Managing names with the My Comelit app

- 1. Download the My Comelit app from the relevant store (iOS, Android)
- 2. Create a new account or use an existing account that has already been created
- 3. Open the My Comelit app

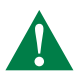

### UT9260M - Rel. 1.1.0 or higher

Tap the menu "Ultra Directory setup"

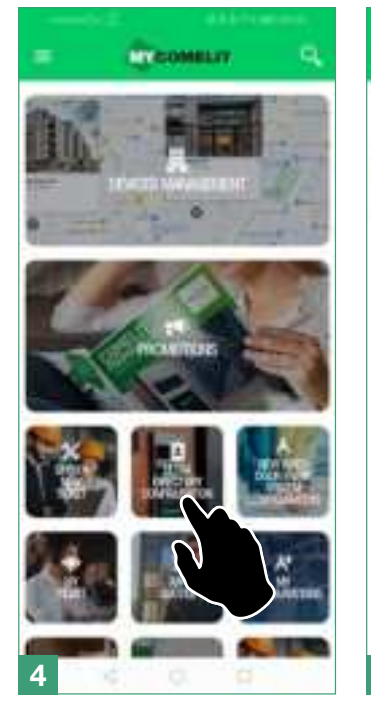

Wait for the search results and<br>tap "New device found"

There are no systems or entrance panels associated with your account.

Create new local directory

Configure Directory

Search.

New device found Continue with configuration...

AVAILABLE DEVICES

LOCAL DIRECTORIES

Tap the button for the device you want to set up

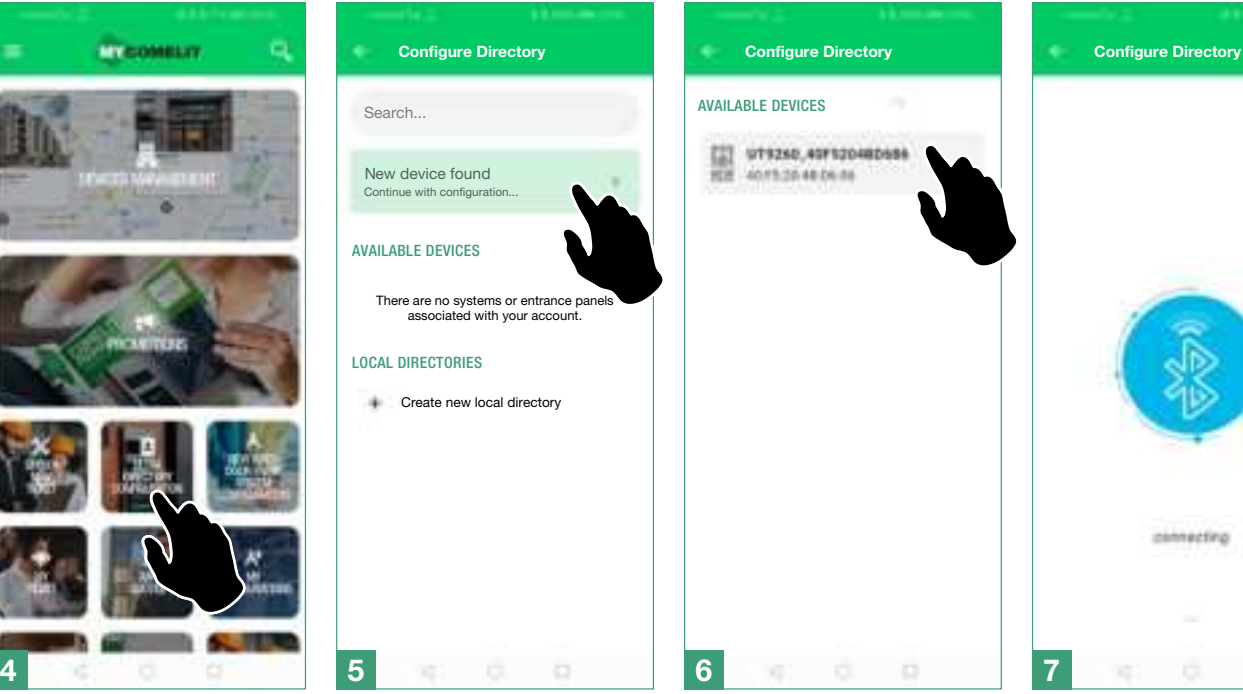

In the box that appears, enter the code shown on the Directory display and wait for the pairing procedure to finish

![](_page_11_Picture_12.jpeg)

Fill in the fields and confirm Assign the device to the

## system and confirm

![](_page_11_Picture_15.jpeg)

#### Assign a name to the device Create a new system

![](_page_11_Picture_17.jpeg)

![](_page_11_Picture_19.jpeg)

![](_page_11_Picture_20.jpeg)

# Programming (in conjunction with number keypad art. UT9279M)

The settings can be accessed by entering the Supercode directly on the number keypad:

- **1.** Press  $\sum_{i=1}^{n}$  on the number keypad
- 2. Press  $\bullet$  on the electronic directory
- 3. Enter the Supercode using the number keys on the keypad
- 4. Press  $\checkmark$  on the electronic directory

In addition to the menus already shown, the following entries are present:

![](_page_12_Picture_211.jpeg)

![](_page_13_Picture_124.jpeg)

## Programming via ViP Manager software

### Connections available for programming via ViP Manager

![](_page_14_Figure_3.jpeg)

Programming via ViP Manager software (available to download free of charge from the website pro.comelitgroup.com). This allows full and customised programming (see ViP Manager programming manual):

- o Manage users (add, edit and delete user)
- o Change call layout
- o Set default or custom screensavers
- o Set welcome messages
- o ...

### Searching for devices to configure

√ *Connect the electronic directory to the computer and open ViP Manager*

In Options (1)/Local connections (2) select the Network interface (3).

Confirm by clicking OK (4).

Click Scan system (5) to start searching for devices.

![](_page_15_Picture_5.jpeg)

### Populating the contacts list

- 1. Select Directory/Name directory
- 2. Enter the necessary information
- 3. Press "Write page"to send the data to the electronic directory module

![](_page_15_Picture_10.jpeg)

![](_page_16_Picture_0.jpeg)

# Using the electronic directory

![](_page_16_Picture_2.jpeg)

### General search

### Search by surname initial

4A  $x1$  FAST

 $\bigodot$ 

![](_page_16_Picture_5.jpeg)

4B 5

 $#$ 

![](_page_17_Picture_0.jpeg)

User not<br>available

2

#### Andrea Ferrari Andrea Ferrari Andrea Ferrari Andrea Ferrari **Arcuri Massimo** œ Ģ L **Calling... Calling... Calling... Calling... Calling... Calling... CALL** Ardemagni Dario Company (C.D.Committee)  $\overline{\Delta}$ ㅅ  $\checkmark$  $\ddot{\phantom{1}}$  $\checkmark$  $\ddot{\phantom{1}}$ ⌒ U ı 0 J U M

### Multi-function key

 $\odot$ 

![](_page_17_Picture_115.jpeg)

![](_page_18_Picture_0.jpeg)

![](_page_18_Picture_1.jpeg)

Select this to make a call to the switchboard operator. Up to 2 different calls can be programmed.

# Using the electronic directory in conjunction with number keypad art. UT9279M (Rel. 1.1.0 or higher)

This pairing means that the number keypad (Rel. 1.1.0 or higher) can also be used to call the user directly when the code is known and for access control with the activation of on-board relays, audio or audio/video module outputs and system actuators.

### Standard call

![](_page_19_Figure_3.jpeg)

Indirect/alphanumeric call

![](_page_19_Figure_5.jpeg)

![](_page_19_Picture_6.jpeg)

![](_page_19_Picture_7.jpeg)

 $\mathfrak{Z}$ 

 $\mathbb{G}% _{n}^{X}\!\left( a,b\right) ,\mathbb{G}_{n}^{X}\!\left( b,b\right)$ 

 $\mathcal{G}$ 

 $\mathbb{Q}^{\, \textsf{B}}$ 

![](_page_20_Picture_0.jpeg)

# Key to icons

![](_page_20_Picture_128.jpeg)

## Using access codes

This function is used to activate the relays on board the number keypad, the audio or audio-video module outputs and the actuators in the system.

Press  $C^{\mathbb{A}}$  on the number keypad and enter the access code.

If the code is correct, the  $\int_{\mathbb{R}}$   $\left| \right|^{3}$  key lights up in green 3 If the code is incorrect, the  $\int_1^8$  key lights up in red

![](_page_20_Figure_7.jpeg)

![](_page_20_Figure_8.jpeg)

![](_page_20_Picture_129.jpeg)

![](_page_20_Figure_10.jpeg)

CERTIFIED MANAGEMENT SYSTEMS

**CS** 

ISO 14001

![](_page_21_Picture_2.jpeg)

![](_page_21_Picture_3.jpeg)

www.comelitgroup.com Via Don Arrigoni, 5 - 24020 Rovetta (BG) - Italy

![](_page_21_Picture_5.jpeg)